## 北大网盘(网页版)使用方法

- 1. 登录 pan.pku.edu.cn, 用北大门户的用户名, 密码登录
- 2. 点击个人文档下的唯一那个文档

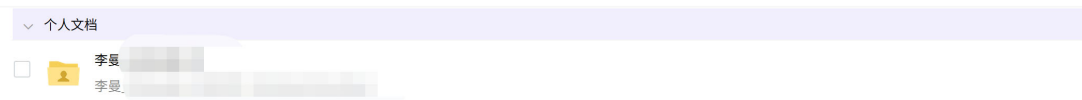

3. 进入个人文件夹后, 鼠标移动到上传, 点击上传文件

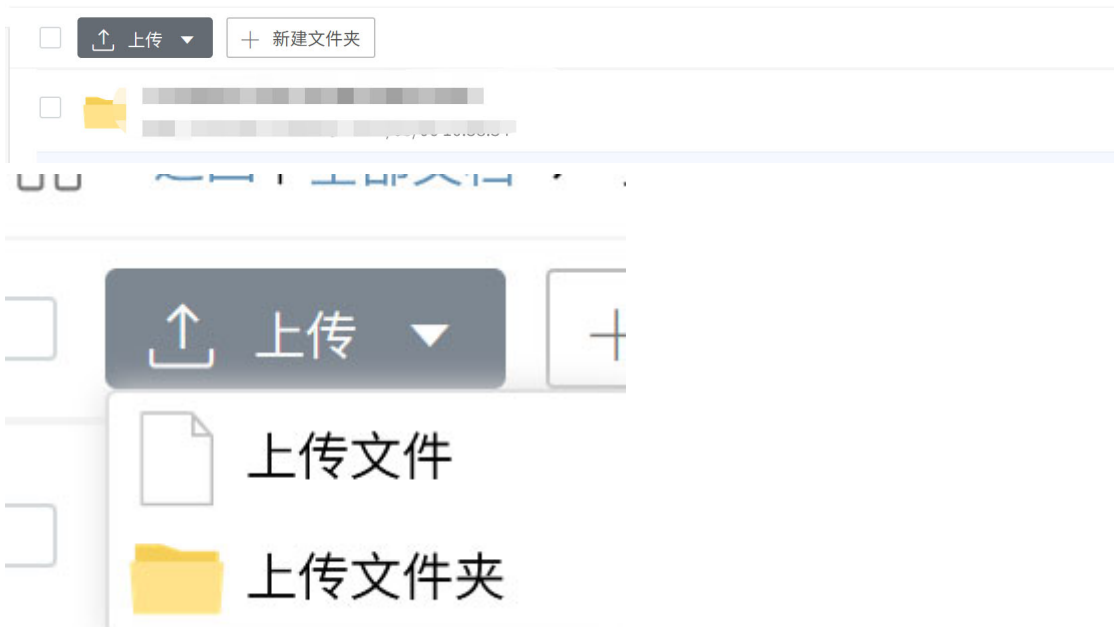

4. 选中要上传的文件(文件提前按规定格式命名), 点击上传

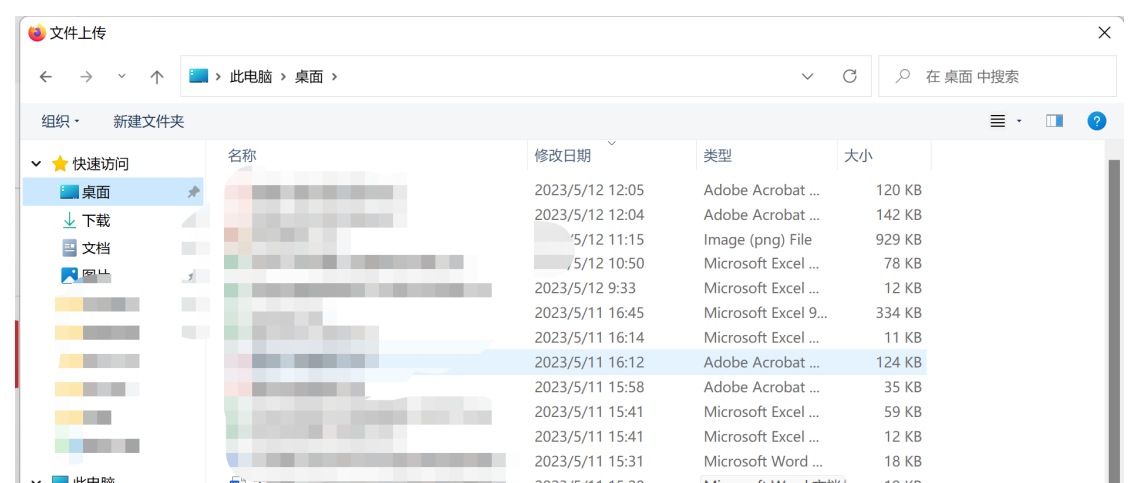

5. 上传成功后, 点击文件夹右边的 http 共享按钮, 点击开启链接,

点击复试链接

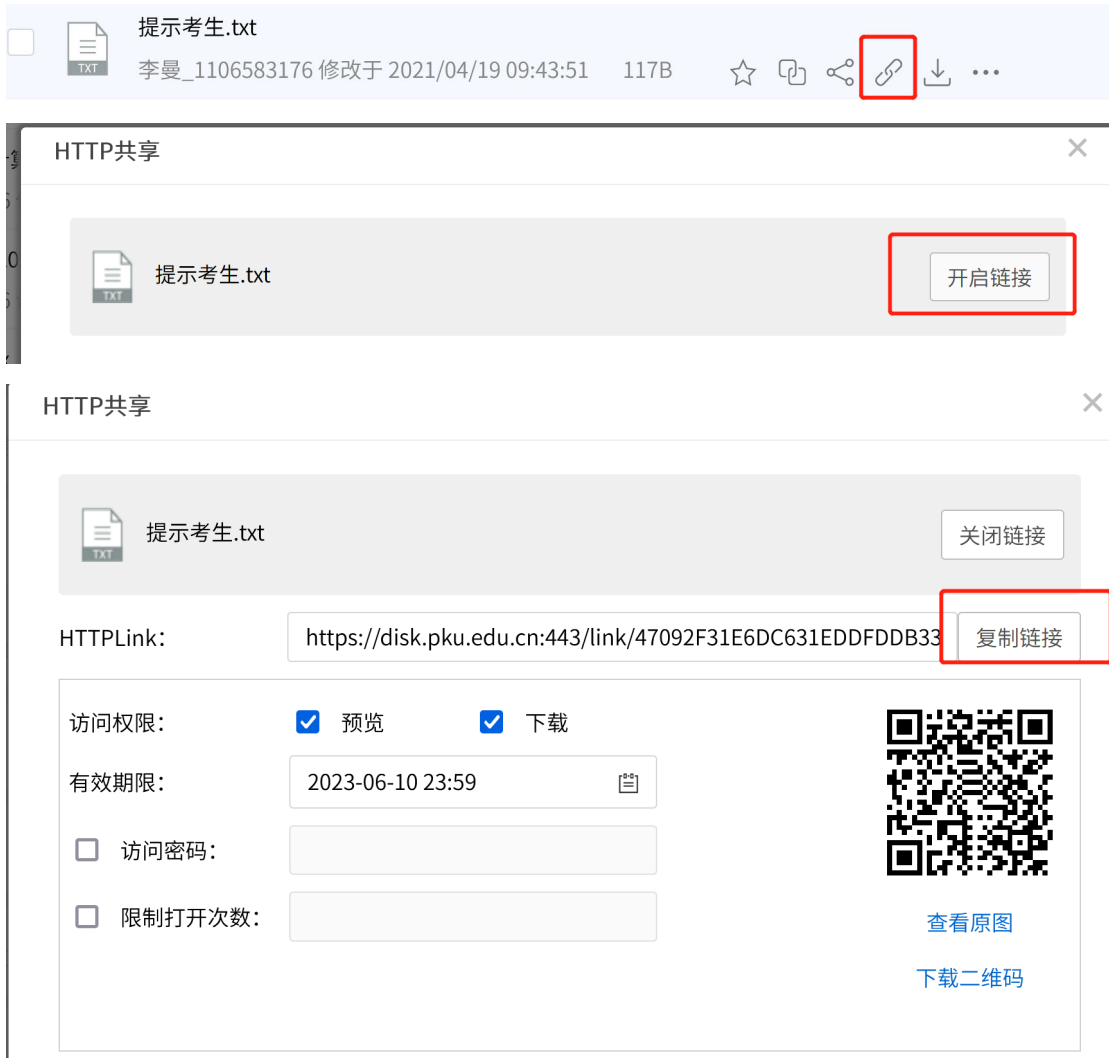

6. 最后,将复试链接填写到问卷中。